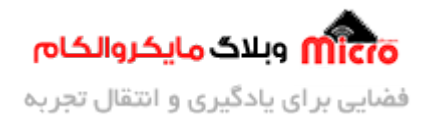

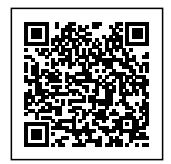

# **راه اندازی ماژول 800SIM قسمت 11 – دریافت و ارسال ایمیل پیوست دار**

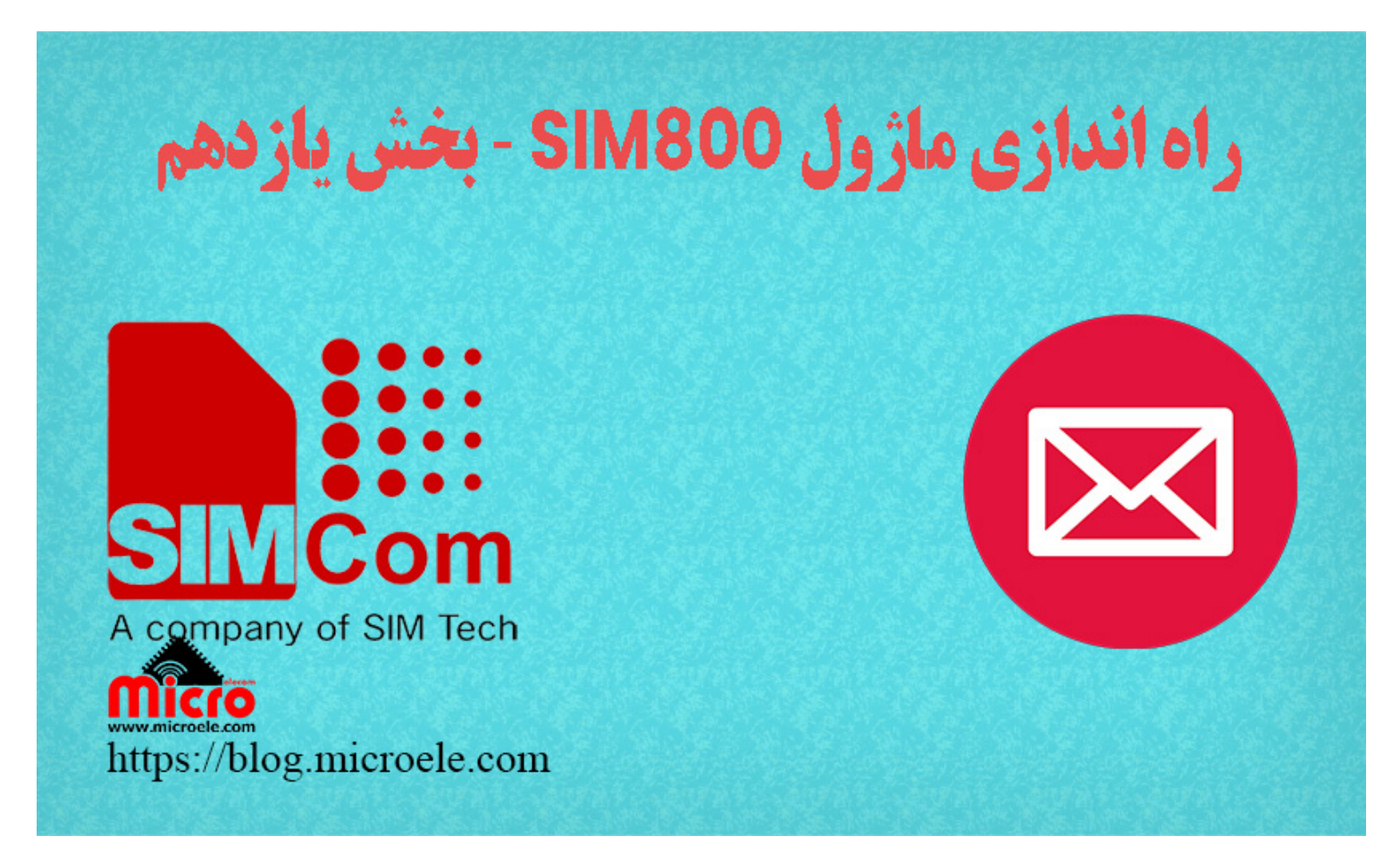

تاریخ انتشار۱۳ شهریور, ۱۴۰۰ توسط محمد جواد رشیدیانفر

در مطلب قبلی راه اندازی SIM800 به بررسی و نحوه تشخیص پیامک و تماس بدون استفاده از دستورات سریال پرداخته شد. در این حالت از پایه RI ماژول SIM800 استفاده شده و دیگر نیازی به بررسی دیتاهای دریافتی سریال برای تشخیص پیامک یا تماس نبود. در این مطلب نحوه ارسال و دریافت ایمیل با استفاده از ماژول SIM800 بررسی خواهد شد. پس با من تا انتهای مطلب همراه باشید. همچنین شما

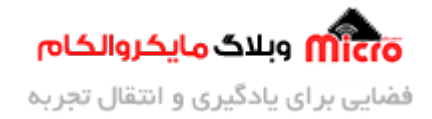

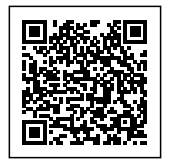

میتونید سایر مطلب من رو از <u>[این قسمت](https://blog.microele.com/author/mj-rashidianfar/)</u> مطالعه کنید.

### **بررس و فعال کردن SMTP در ایمیل**

SMTP مخفف Simple Mail Transfer Protocol به معنی پروتکل انتقال ساده میباشد. با استفاده از SMTP برای ارسال ایمیل، به آدرس و پسورد ایمیل نیاز دارید. در اکانت جیمیل گوگل بصورت پیشفرض این پروتل غیر فعال است. در مطل[ب ارسال ایمیل با استفاده از ماژول](https://blog.microele.com/send-email-smtp-esp8266/) [8266ESP](https://blog.microele.com/send-email-smtp-esp8266/) این مورد بطور کامل آموزش داده شده است. با این وجود برای فعـال کـردن آن بایـد بـه تنظیمـات گوگـل وارد شـده و بـه قسـمت access app secure Less وارد شـده و ایـن گزینـه را در و**ضعیت** ON قرار می،دهیم.

#### **قطعات مورد نیاز**

- [برد راه انداز ماژول](https://www.microele.com/gsm-b/gsmgprs-sim800l.html?search_query=800l&results=3) [L800SIM](https://www.microele.com/gsm-b/gsmgprs-sim800l.html?search_query=800l&results=3)
- LM2596 Buck DC-DC Convertor .
	- [آداپتور](https://www.microele.com/switching-power-supply/adapter-ygy128000-12v-8a.html) [V12](https://www.microele.com/switching-power-supply/adapter-ygy128000-12v-8a.html)
	- [آنتن](https://www.microele.com/gsm-a/gsm-fpc-antenna-25db.html?search_query=fpc&results=3) [GSM](https://www.microele.com/gsm-a/gsm-fpc-antenna-25db.html?search_query=fpc&results=3) [با سوکت](https://www.microele.com/gsm-a/gsm-fpc-antenna-25db.html?search_query=fpc&results=3) [IPEX](https://www.microele.com/gsm-a/gsm-fpc-antenna-25db.html?search_query=fpc&results=3)
		- [مبدل سریال](https://www.microele.com/interface/usb-to-com.html)

### **ارسال ایمیل با استفاده از ماژول 800SIM**

ماژول های سری 800SIM از پروتل 3POP که برای خواندن یا حذف کردن ایمیل ها هست نیز پشتیبان مکند. این ایمیل ها نیز میتوانند دارای فایل ضمیمه و پیوست نیز باشند. در این سری ماژول ها پروتکل ارسال SMTP و پروتکل دریافت ایمیل مبتنی بر POP3 میباشد. لازم به ذکر است این ماژول ها در یک زمان امکان ارسال و دریافت ایمیل را ندارد. برای ارسال ایمیل با استفاده از SMTP از پورت 25 معمولا استفاده میشود. برای افزایش امنیت و ایمنی ایمیل

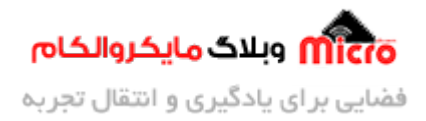

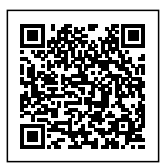

های ارسالی از پروتکل SSL برای امنیت بیشتر و رمزنگاری استفاده کرده اند. SSL مخفف Socket Secure Layer میباشد. در ایـن حـالت بـرای ارسـال ایمیـل بـا اسـتفاده از SMTP کـه توسـط SSL رمزنـاری شـده اسـت از پـورت 456 اسـتفاده مشود. نسل بعدی یا بهبوبد یافته SSL پروتل TLS نیز نام دارد. برای ارسال ایمیل با استفاده از این پروتل از پورت 587 استفاده خواهد شد.

**نته:** برای استفاده از هر کدام از موراد بالا حتما مطمئن شوید که ماژول شما این پروتل را پشتیبان مکند.

### **سرویس ارائه دهنده SMTP برای گوگل**

در سرویس SMTP برای گوگل برابر com.gmail.smtp و پورت 465 در حالت استفاده از SSL و در صورت استفاده از روش معمولی از 25 برای شماره پورت استفاده میشود.

#### **سرویس ارائه دهنده SMTP برای یاهو**

در سرویس SMTP برای یاهو برابر com.yahoo.mail.smtp و پورت 465 در حالت استفاده از SSL و در صورت استفاده از روش معمولی از 25 برای شماره پورت استفاده میشود.

#### **سرویس ارائه دهنده SMTP برای Hotmail**

در سرویس SMTP برای Hotmail برابر smtp.live.com و پورت 25 در حالت استفاده از SSL میباشد.

### **استفاده از دستورات AT برای ارسال ایمیل**

#### **فعال کردن اینترنت GPRS:**

در ابتدا نیاز است که اینترنت ماژول را فعال کنیم. در قسمت های قبل [نحوه استفاده و فعال سازی اینترنت ماژول](https://blog.microele.com/sim800l-gsm-module-tutorial-part5-gprs/) [800SIM](https://blog.microele.com/sim800l-gsm-module-tutorial-part5-gprs/) بررس شده است. پس قدم به قدم مراحل را پیش خواهیم رفت.

> AT+SAPBR=3,1,"Contype","GPRS" OK

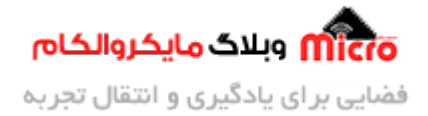

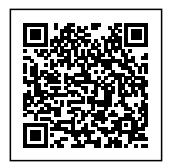

در این مرحله متناسب با نوع سیم کارت خود APN را وارد مکنیم. در اینجا من از همراه اول استفاده کرده ام. سایر اپراتور ها مانند زیر مباشد.

ایرانسل: mtnirancell

رایتل: RighTel

AT+SAPBR=3,1,"APN","mcinet" OK

**فعال سازی اینترنت GPRS:**

 $AT+SAPBR = 1,1$ OK

در صورت موفقیت آمیز بودن، نحوه چشمک زدن LED مربوط به Net تغییر وضعیت خواهد داد و سریع تر چشمک زده و ماژول یک آدرس IP را به ما اختصاص خواهد داد که توسط دستور زیر بررسی میشود.

> AT+SAPBR=2,1 +SAPBR: 1,1, "102.112.218.167" OK

> > **تنظیم وضعیت ارسال و شناسه پروفایل حامل ایمیل:**

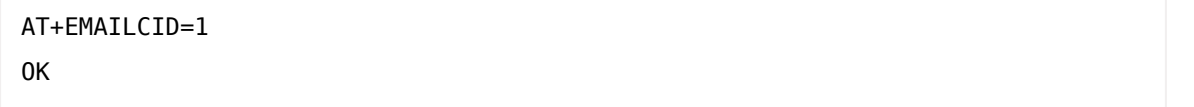

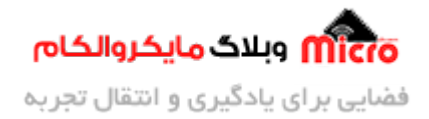

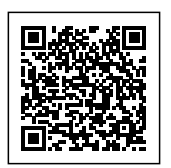

#### **تنظیم مدت زمان ارسال و انتظار برای دریافت پاسخ از سرور:**

برای ارسال ایمیل و دریافت پاسخ از طرف سرور نیاز به صرف مدت زمانی(Timeout) است که توسط دستور زیر این زمان برابر 30 ثانیه در نظر گرفته شده است.

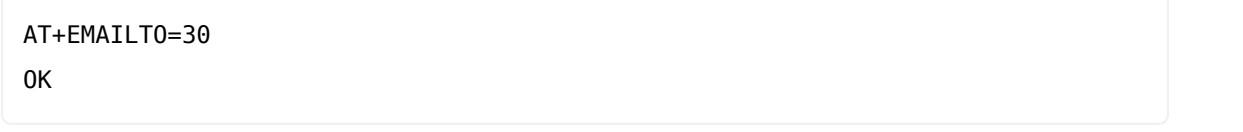

#### **تنظیم ایمیل در حالت با امنیت بیشتر یا SSL:**

AT+EMAILSSL=1 OK

در صورتی که نمیخواهیم از ارسال ایمیل با SSL استفاده شود و از حالت عادی استفاده شود، از 2=AT+EMAILSSL استفاده خواهیم کرد.

#### **تنظیم ادرس ایمیل SMTP متناسب با سرویس دهنده ایمیل خود:**

در قسمت پورت باید شماره پورت بصورت صحیح وارد شود. یعنی اگر از حالت SSL استفاده میشود این مقدار برابر 465 و در صورت استفاده از حالت عادی برابر 25 شود.

> AT+SMTPSRV="SMTP.GMATL.COM".465 OK

#### **وارد کردن نام کاربری و رمز ورود:**

بجای email آدرس ایمیل خود را وارد کنید. البته متوانید بدون نوشتن "com.gmail "@یا دامین سرویس دهنده نیز آن را وارد کنید. بجای password نیز رمز ورود ایمیل خود را وارد کنید.

AT+SMTPAUTH=1, "email", "password"

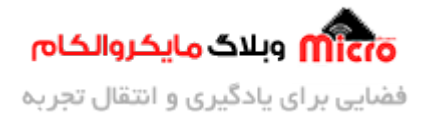

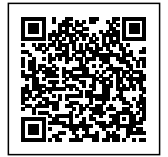

OK

### **تنظیم آدرس ایمیل و نام ارسال کننده:**

با این دستور مشخص خواهیم کرد که ایمیل از طرف چه کسی و با چه نامی ارسال شده است. بجای email باید ادرس کامل ایمیل خود را وارد نمایید.

> AT+SMTPFROM="email", "Microelecom Blog" OK

#### **تنظیم آدرس گیرنده:**

در این حالت آدرس ایمیل شخص گیرنده که قصد ارسال ایمیل را داریم وارد مکنیم. این دقیقا مشابه همان To در نرم افزار های ارسال ایمیل است.

> AT+SMTPRCPT=0,0,"info@microele.com","Microelecom" OK

> > **تنظیم آدرس گیرنده دوم یا Cc:**

AT+SMTPRCPT=1,0,"email","Microelecom" OK

**تنظیم آدرس گیرنده سوم یا Bcc:**

```
AT+SMTPRCPT=2,0," email"," Microelecom "
OK
```
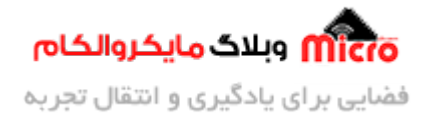

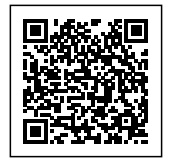

#### **تنظیم عنوان یا Subject ایمیل:**

برای نوشتن عنوان ایمیل از دستور زیر استفاده میشود که باید بجای "subject" در دستور زیر نوشته شود.

AT+SMTPSUB="subject" OK

#### **تنظیم و نوشتن متن پیام ایمیل:**

در ابتدا باید طول پیام مشخص شود. در اینجا است. بعد از ارسال دستور 11=SMTPBODY+AT، ماژول در پاسخ DOWNLOAD را نشان داده و بعد از دریافت آن، متن ایمیل با طول مشخص شده را وارد کنید.

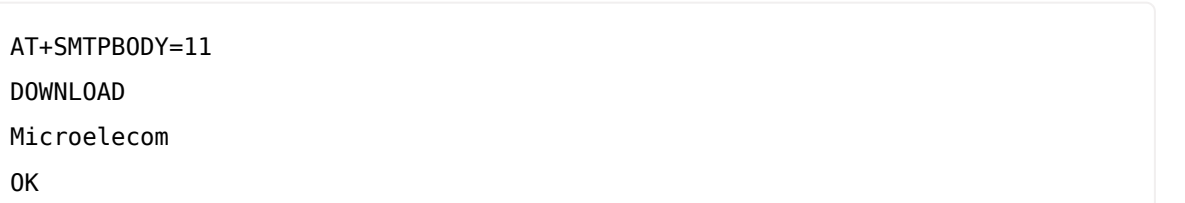

#### **ارسال ایمیل:**

بعد از انجام مراحل قبل و موفقیت آمیز بودن آن، از دستور زیر برای ارسال ایمیل استفاده خواهیم کرد.

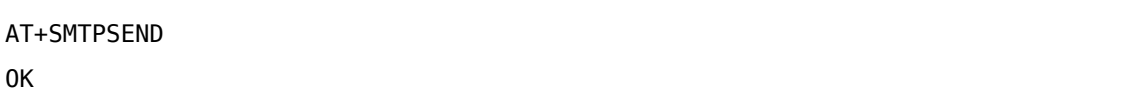

در صورت موفقیت آمیز بودن ارسال، عبارت زیر بعد از سپری شدن زمانی نشان داده خواهد شد.

+SMTPSEND: 1

در صورتی که پاسخ دریافتی بالا چیزی غیر از عدد 1 بود به منزله خطا تلقی خواهد شد و باید بررسی شود و آن را اصلاح کنید. در تصاویر زیر ایمیل ارسالی و ایمیل دریافت شده را مشاهده میکنید.

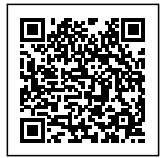

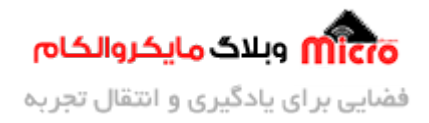

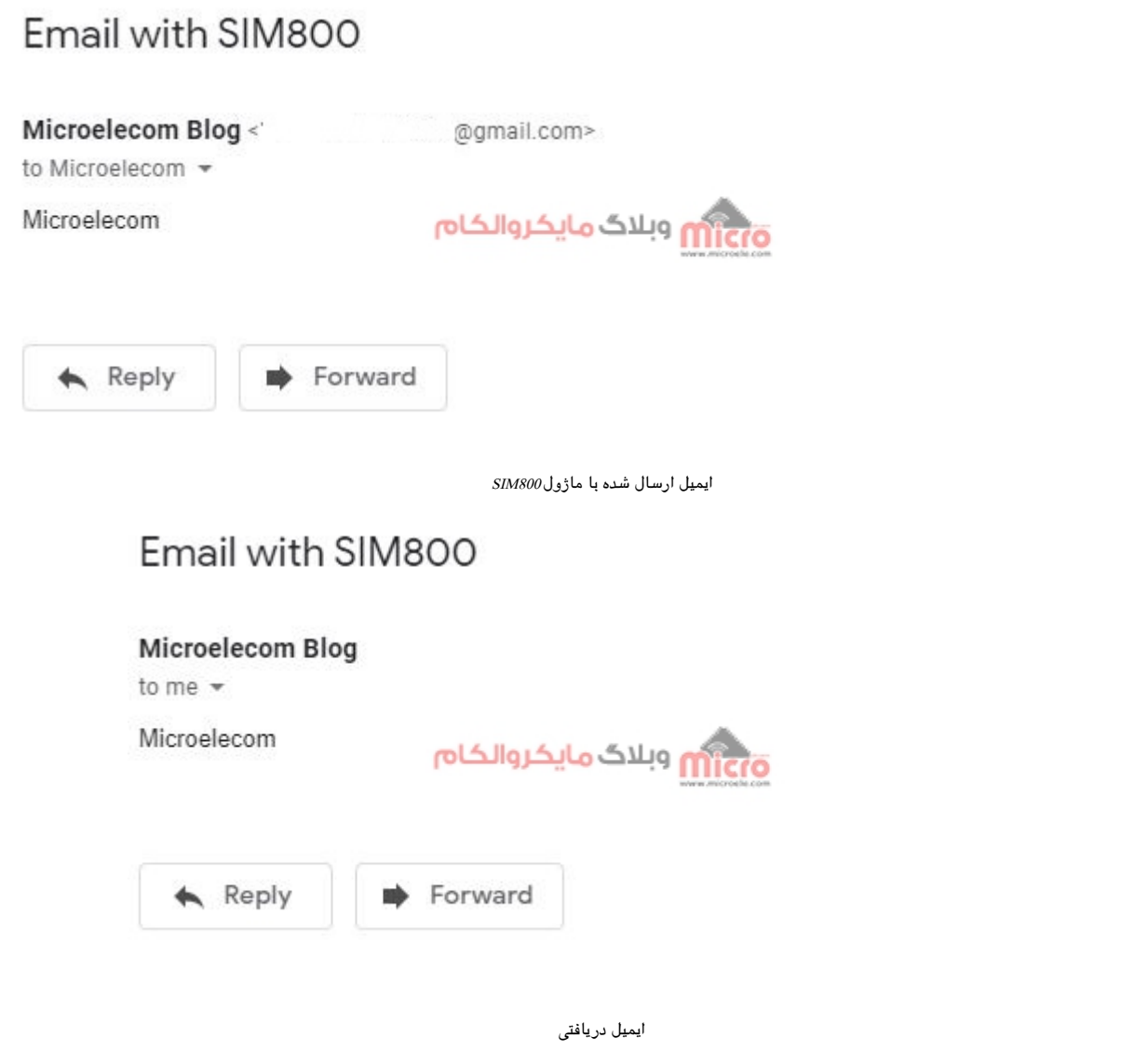

## **ارسال ایمیل با فایل پیوست با استفاده از ماژول 800SIM**

مراحل ارسال ایمیل پیوست دار نیز مانند مرحله قبل است. در این حالت باید از دستورات دیگری برای ارسال یک فایل ضمیمه استفاده کرد. مراحل کامل ایمیل بصورت فایل ضمیمه دار به شرح زیر است.

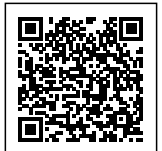

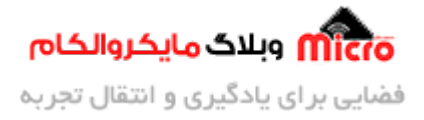

 $AT+SAPBR = 1,1$ OK AT+EMAILCID=1 OK AT+EMAILT0=30 OK AT+EMAILSSL=1 OK AT+SMTPSRV="SMTP.GMAIL.COM", 465 OK AT+SMTPAUTH=1, "email", "password" OK AT+SMTPFROM="email", "Microelecom Blog" OK "Microelecom","ایمیل گیرنده"0,0,=SMTPRCPT+AT OK

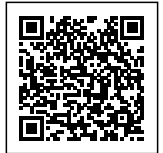

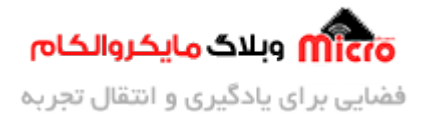

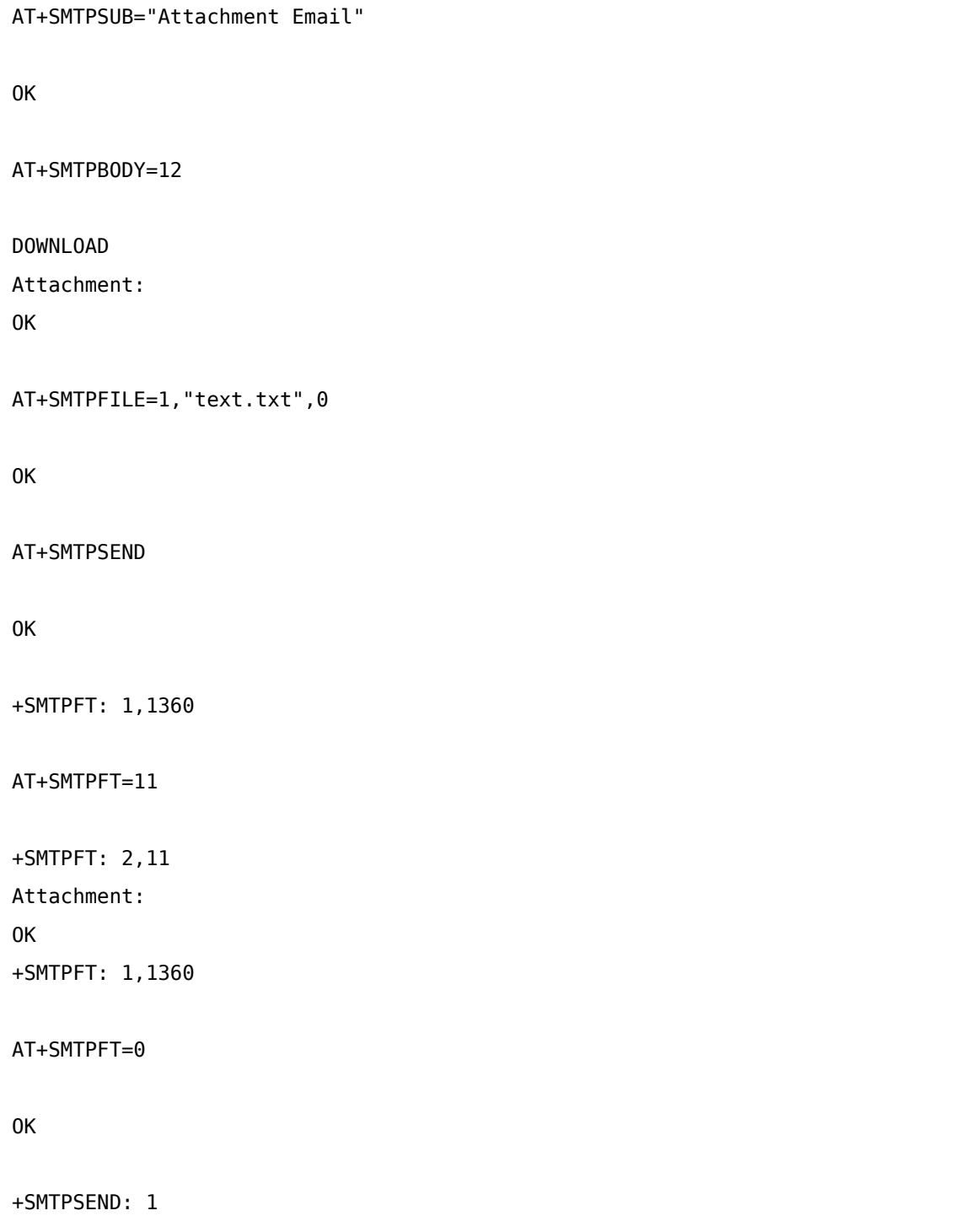

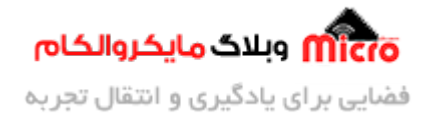

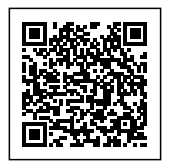

### **معرف فایل پیوست:**

برای معرفی یک فایل پیوست که فرمت تکست است از دستور زیر استفاده میشود. بجای name در دستور زیر، نام دلخواه مورد نظر برای فایل را وارد کنید.

AT+SMTPFILE=1,"text.txt",0

در مرحله بعد دستور SMTPSEND+AT باید ارسال شود.

AT+SMTPSEND

OK

بعد ارسال این دستور، پاسخ زیر بعد از چند لحظه از طرف ماژول به ما ارسال مشود.

+SMTPFTP: 1,1360

عدد 1360 نشان دهنده حداکثر بایت مجاز این فایل مباشد. پس باید برای ارسال، تعداد بایت های فایل متن خود را مشخص کنیم.

### **تنظیم حجم بایت فایل متن ارسال:**

در این حالت با استفاده از دستور زیر اندازه فایل را مشخص میکنیم. طبق پاسخ ماژول در مرحله قبل حداکثر باید 1360 بایت باشد. در اینجا بجای "11" حجم فایل خود را وارد کنید.

AT+SMTPFT=11

بعد از ارسال دستور بالا ماژول پاسخ زیر را خواهد داد.

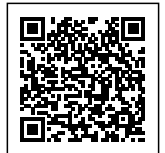

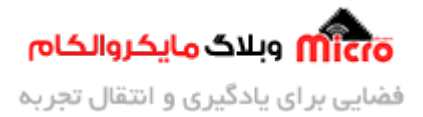

+SMTPFT: 2,11

در این حالت بلافاصله بعد از دریافت پاسخ بالا، متن را با سایز مشخص شده در مرحله قبل وارد کنید.

:Attachment OK

با وارد کردن و زدن اینتر پاسخ ماژول شبیه زیر خواهد بود که بیانگر حداکثر طول مجاز است.

+SMTPFT: 1,1360

در نهایت با ارسال دستور زیر ارتباط با وب سرور ایمیل قطع خواهد شد.

AT+SMTPFT=0 OK

بعد از چند لحظه پاسخ زیر از طرف ماژول به ما نشان داده خواد شد که بیانگر موفقیت آمیز بودن ارسال ایمیل است.

+SMTPSEND: 1

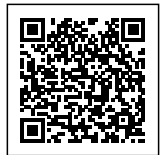

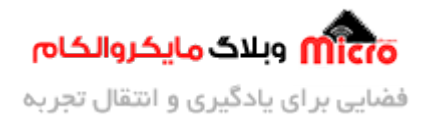

#### Attachment Email

Microelecom Blog <.. @gmail.com> to Microelecom -

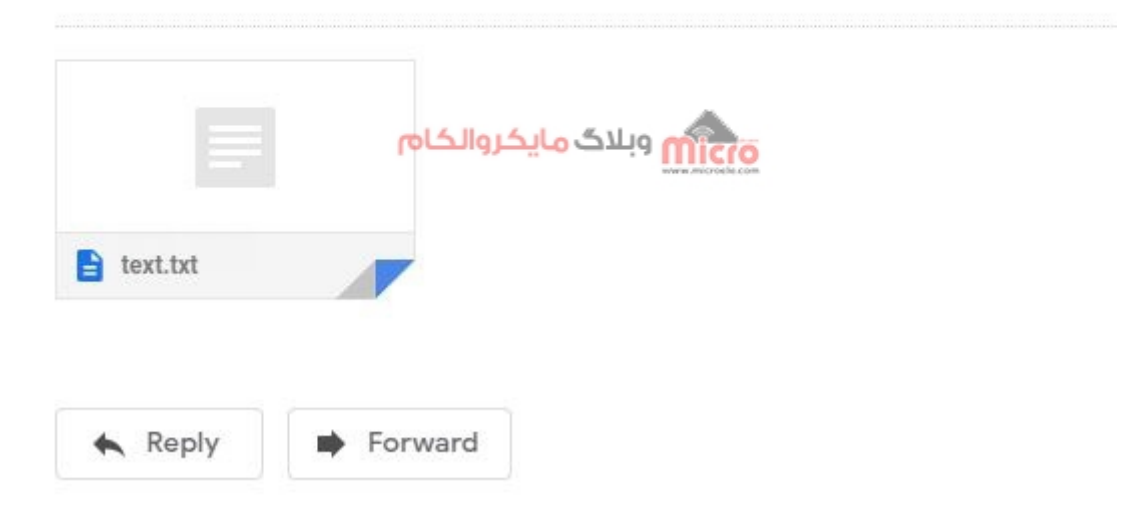

ایمیل با فایل پیوست ارسال شده با ماژول 800SIM

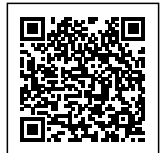

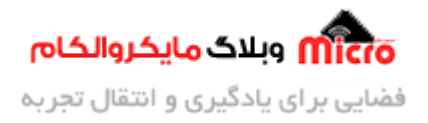

#### Attachment Email Inbox x

#### Microelecom Blog

to me  $\sim$ 

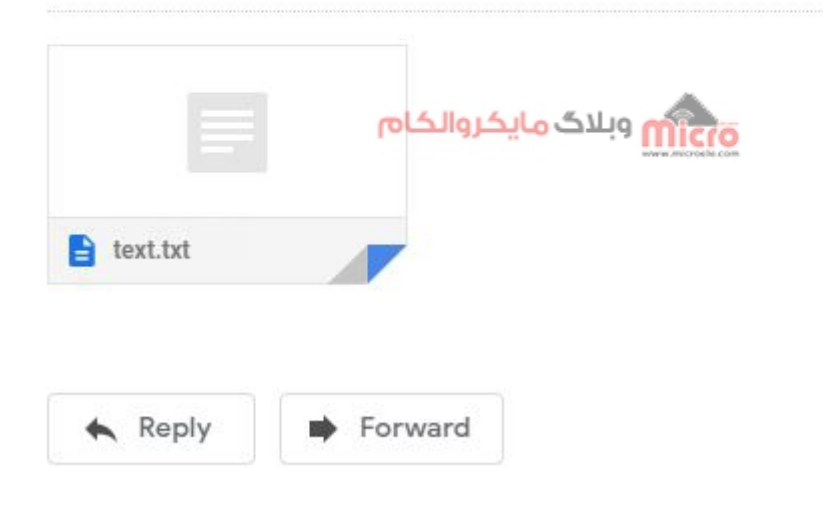

ایمیل دریافت شده

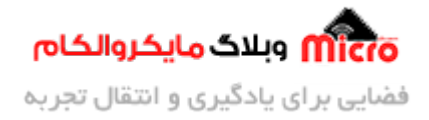

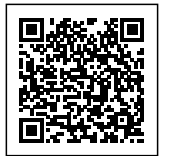

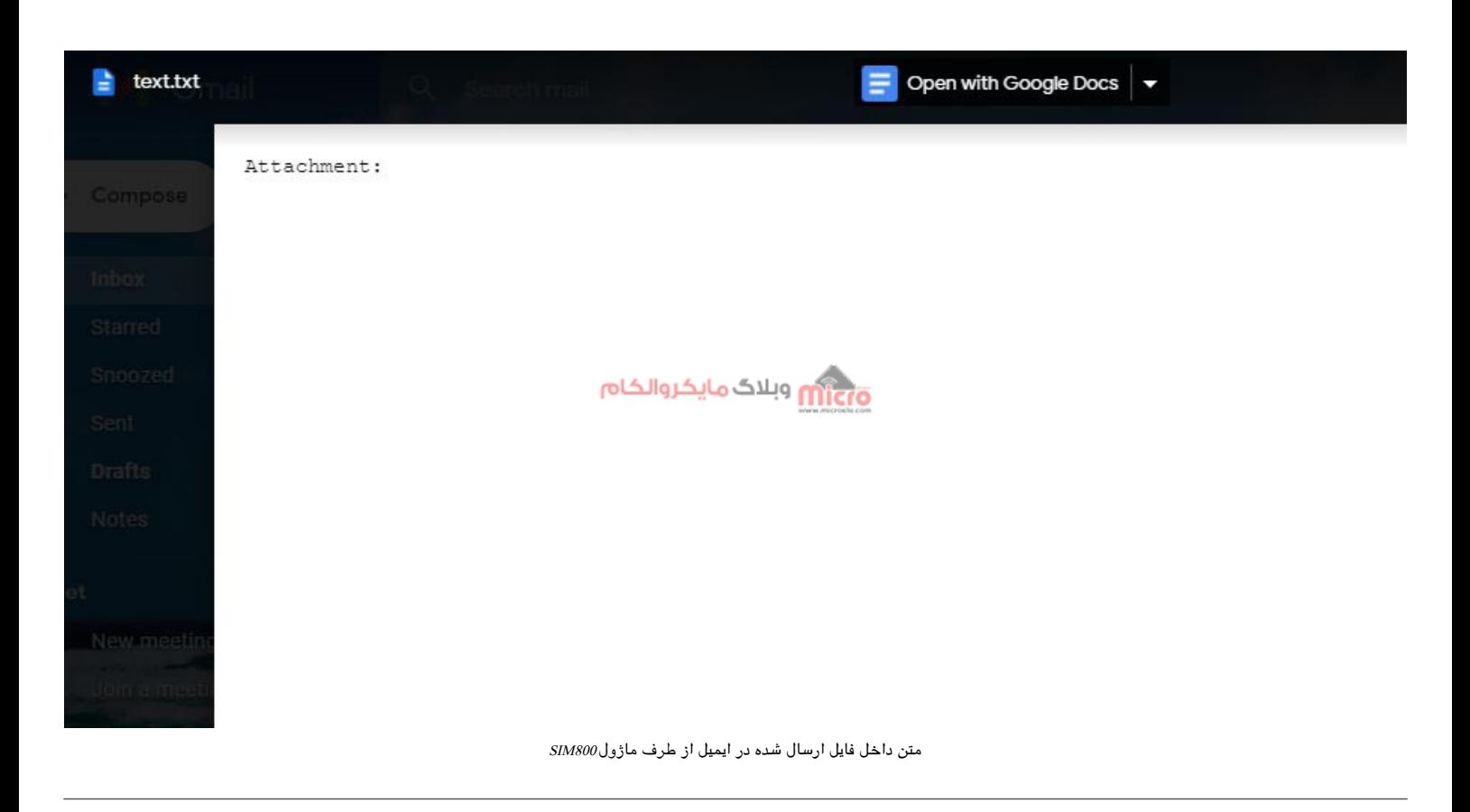

### **خواندن ایمیل**

در مراحل قبلی نحوه ارسال ایمیل بررسی شد. در این قسمت خواندن ایمیل های دریافتی بررسی خواهد شد. در ابتدا مثل قبل ابتدا اینترنت ماژول را با دستور زیر وصل خواهیم کرد.

AT+SAPBR=1,1

در صورت موفقیت آمیز بودن کانشن، ماژول OK را در پاسخ ارسال خواهد کرد. پروتل دریافت و خواندن ایمیل 3POP مباشد. بر اساس تنظیمات گوگل نام سرویس دریافت ایمیل برابر COM.GMAIL.POP با شماره پورت 995 است.

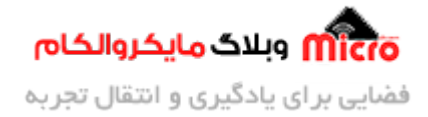

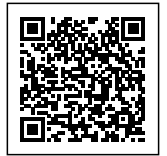

#### **تنظیم حالت ایمیل:**

AT+EMAILCID=1

**تنظیم بازه پاسخ ده سرور:** مشابه مرحله قبل از همان دستور استفاده خواهیم کرد.

 $AT + FMATI$  T $0=30$ OK

**تنظیم ایمیل در حالت با امنیت بیشتر یا SSL:**

AT+EMAILSSL=1 OK

بعد از اعمال تنظیمات، با استفاده از دستور زیر به ترتیب وب سرور ایمیل، نام کاربری (ایمیل)، رمز و شماره پورت را وارد خواهیم کرد.

AT+P0P3SRV="pop.gmail.com","email","password",995

### **لاگین کردن به اکانت:**

بعد از ارسال دستور بالا باید به اکات خود لاگین کنیم. برای اینکار از دستور زیر استفاده میکنیم.

AT+POP3IN

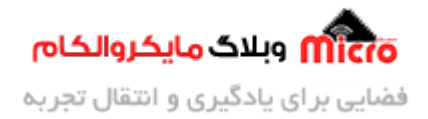

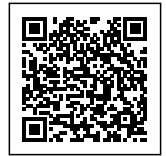

OK  $+$ POP3TN: 1

در صورتی که ارتباط موفقیت آمیز بوده باشد ماژول "1 :POP3IN+" را به ما پاسخ خواهد داد.

### **خواندن ایمیل مورد نظر:**

بعد از موفقیت آمیز بودن مرحله قبل، باید شماره ایمیل که برای خواندن آن مورد نظر داریم را وارد کنیم. ترتیب شمارش این ایمیل ها از یک شروع میشود الی آخر. برای وارد کردن شماره ایمیل آن را در دومین پارامتر دستور زیر وارد کنید. بعنوان مثال عدد 10 که بیانگر ایمیل شماره 10 من هست.

> AT+P0P3CMD=4,10 OK  $+POP3CMD: 1$

بعد از ارسال دستور بالا، ماژول در پاسخ عبارت زیر را به ما خواهد داد. عدد 1907 بیانر حداکثر تعدا بایت قابل خواندن توسط ماژول مباشد.

+P0P3READ: 3,1907

این دستور چند بار از طرف ماژول ارسال مشود. پس باید با دریافت آن **بلافاصله** دستور 1500=READ3POP+AT را ارسال کنیم. عدد 1500 بیانگر تعداد بایتی است که میخواهیم بخوانیم. بعد از طی این مرحله متن پیام نمایش داده خواهد شد. برای خروج و قطع ارتباط با سرور ایمیل از دستور OUT3POP+AT استفاده مشود.

# **نتیجه گیری**

در این قسمت مفصل به نحوه ارسال و دریافت ایمیل با ماژول 800SIM پرداخته شد. ارسال و دریافت ایمیل کاربرد های متنوعی دارد که متناسب با نیاز پروژه میتوانیم استفاه نماییم.

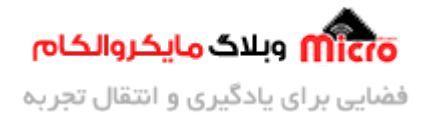

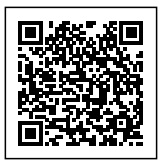

امیدوارم از این آموزش کمال بهره را برده باشید. در صورت که هرگونه نظر یا سوال داشتید درباره این آموزش لطفا اون رو در انتهای همین صفحه در قسمت دیدگاه ها قرار بدید. در کوتاه ترین زمان ممن به اون ها پاسخ خواهم داد. اگر این مطلب براتون مفید بود، اون رو حتما به اشتراک بگذارید. همینطور میتونید این آموزش را پس از اجرای عملی توی اینستاگرام با هشتگ microelecom# به اشتراک بگذارید و <u>پیج مایکروالکام</u> (microelecom@) رو هم منشن کنید.